# **1.0 Kom i gang**

## **1.1 Innlogging**

Redigeringsverktøyet for NJIFs websider kalles Dashboard.

For å logge deg inn i Dashboard må du ha fått tildelt brukernavn og passord. Om ikke må du ta kontakt med webansvarlig. Gå ti[l desktop.njif.org](http://desktop.njif.org/) og logg deg inn.

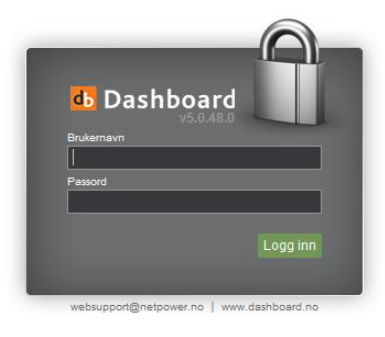

*Fig 1.0: Innloggingsboks – skriv inn brukernavn og passord*

## **1.2 Åpningsbilde**

Det som møter deg etter innlogging i Dashboard 5.0 er Startsiden.

NJIFs installasjon av Dashboard inneholder foreløpig modulene «CMS Publisering», «CRM Kundeoppfølging» og «Sikkerhet».

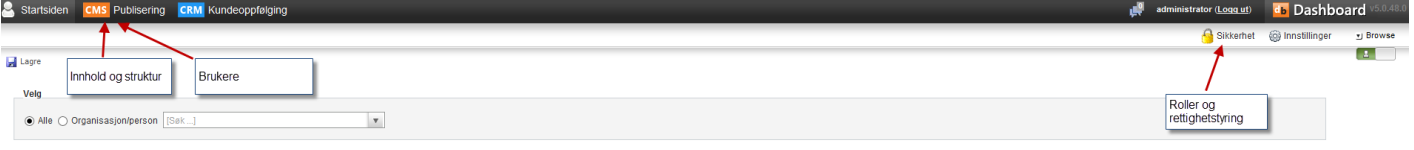

*Fig. 1.1: Moduler*

## **1.3 Grensesnitt**

Grensesnittet i Dashboard 5.0 er fanebasert – som vil si at hver modul blir representert av en klikkbar fane, med underfaner.

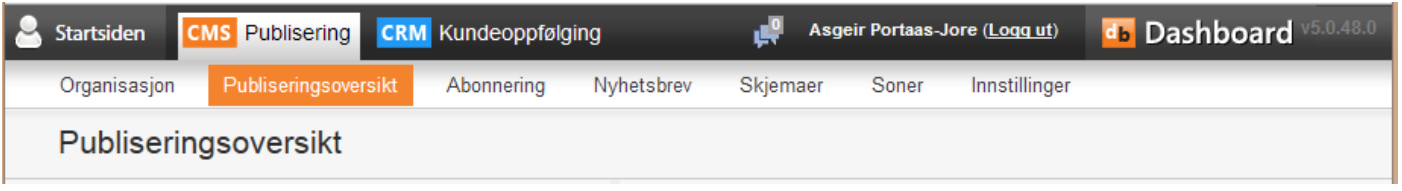

*Fig. 1.2: Modulen "Publisering" og underfane "Publiseringsoversikt" er aktive, påloggingsinfo og "Logg ut" vises*

Når du klikker på en fane for å jobbe i modulen vil den få lys bakgrunn. Dette for å tydeliggjøre hvor du er i systemet. I tillegg vil det også være synlig andre menypunkter/underfaner som tilhører den aktuelle modulen. Øverst til høyre i grensesnittet står navnet på brukeren som er logget inn i Dashboard. Ved siden av navnet finner du "Logg ut"- funksjonen.

### **1.4 Valg av nettleser**

Det viser seg at det kan være problemer med å bruke Internet Explorer for å redigere NJIFs websider. Anbefalt nettleser er Mozilla Firefox, men Opera og Google Chrome kan også brukes. Problemene med Internet Explorer gjelder i hovedsak at ulike elementer i redigeringsbildet ikke vises riktig, og at funksjonsknapper (f.eks. "Lagre") ikke vises i skjermbildet.